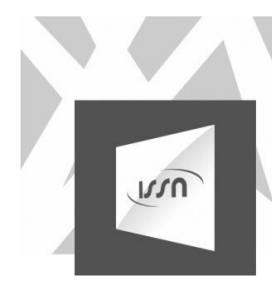

I

### **INSTRUCTIVO PARA VALIDACIÓN EN FARMACIA**

Para comenzar, deben ingresar a<https://www.issn.gov.ar/> y luego ingresar en la pestaña de PRESTADORES

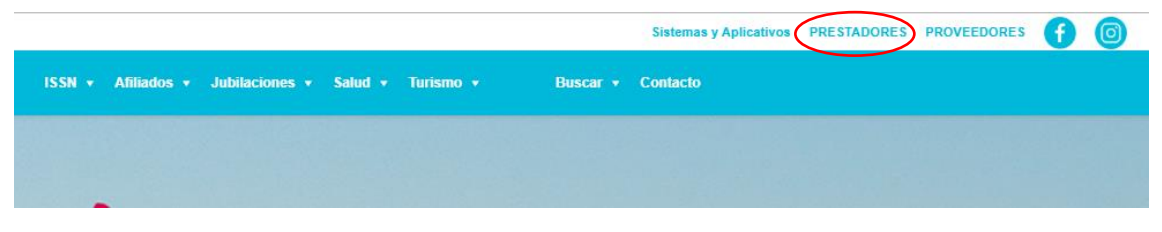

Una vez que ingresan, hacen clic donde dice "sistema de validación online"

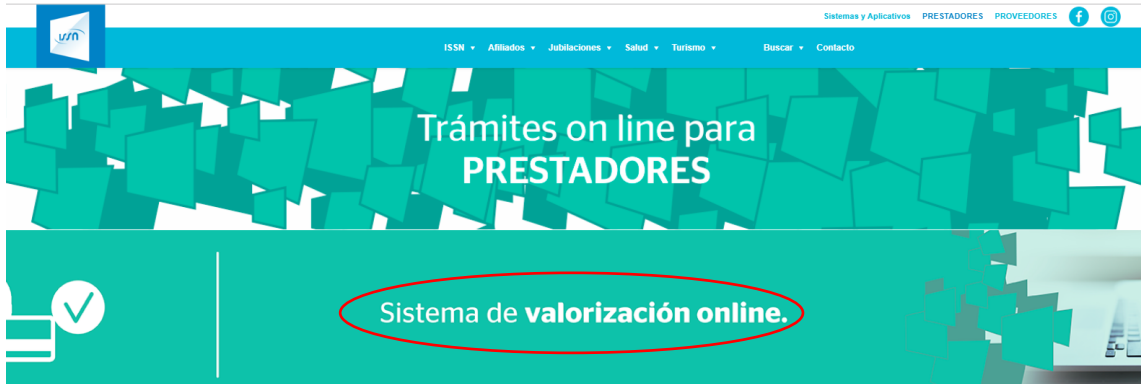

Esto los lleva al inicio de sesión donde tienen que ingresar colocando con el usuario y contraseña previamente asignado.

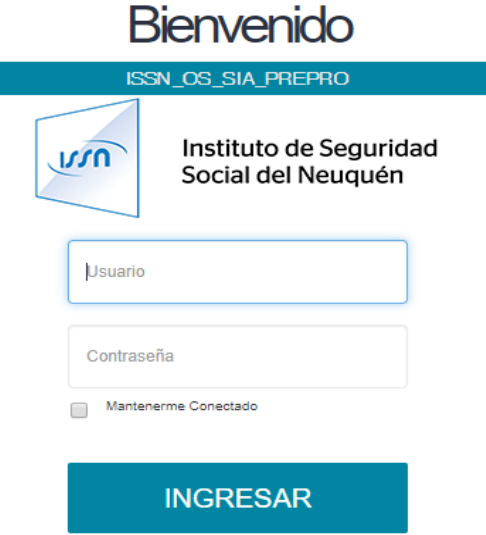

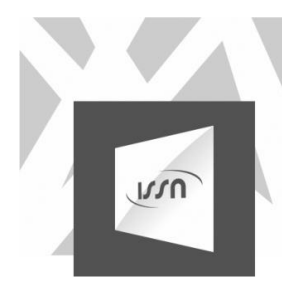

#### Una vez que ingresan van a ver la siguiente pantalla

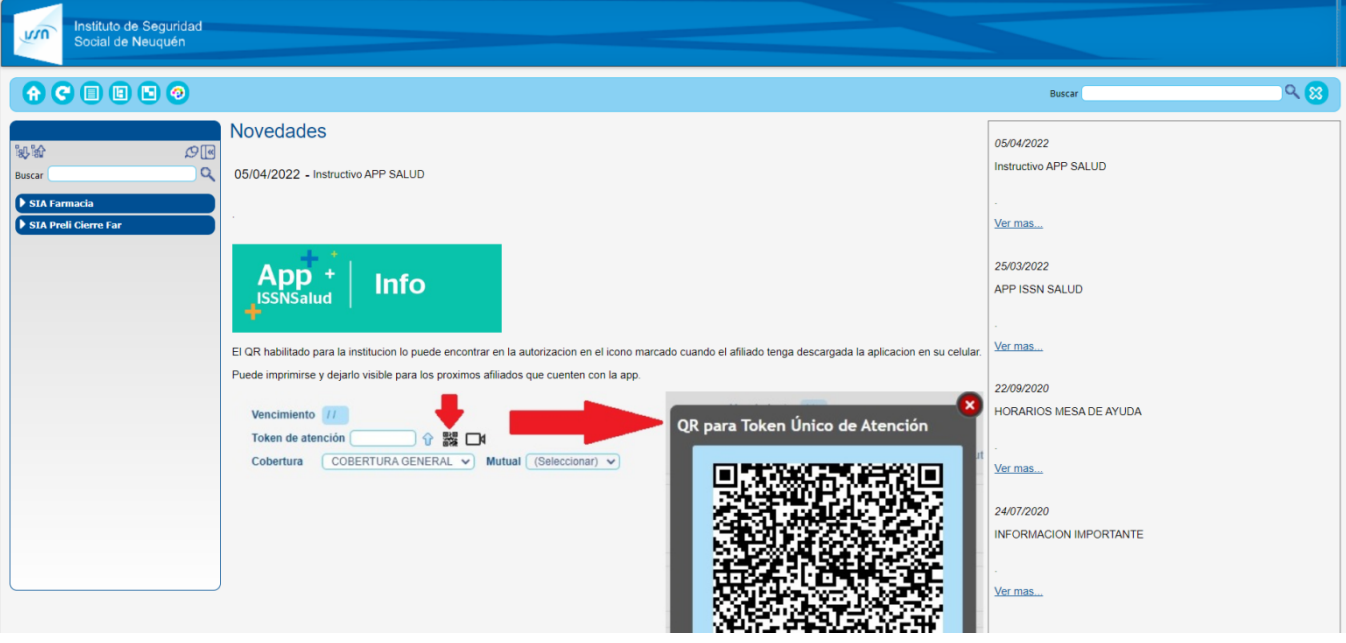

Hacen clic en SIA Farmacia, autorizaciones, autorizaciones en prestador.

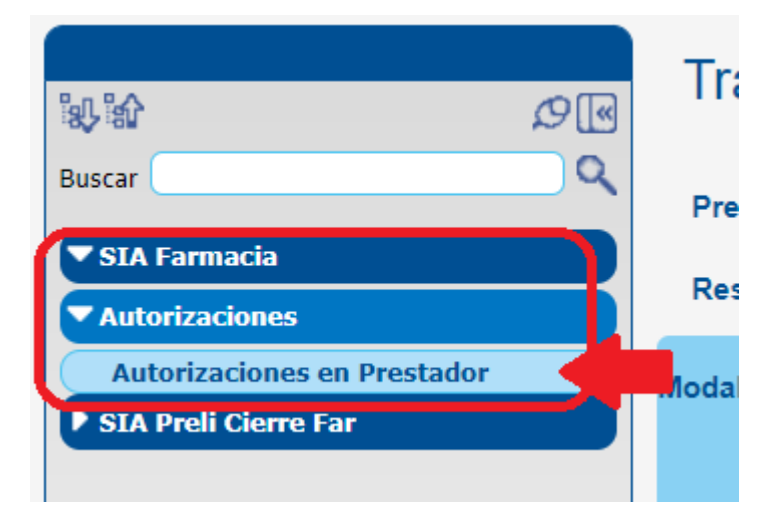

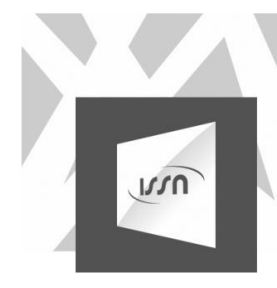

Después seleccionan modalidad y hacen clic en el signo más (+)

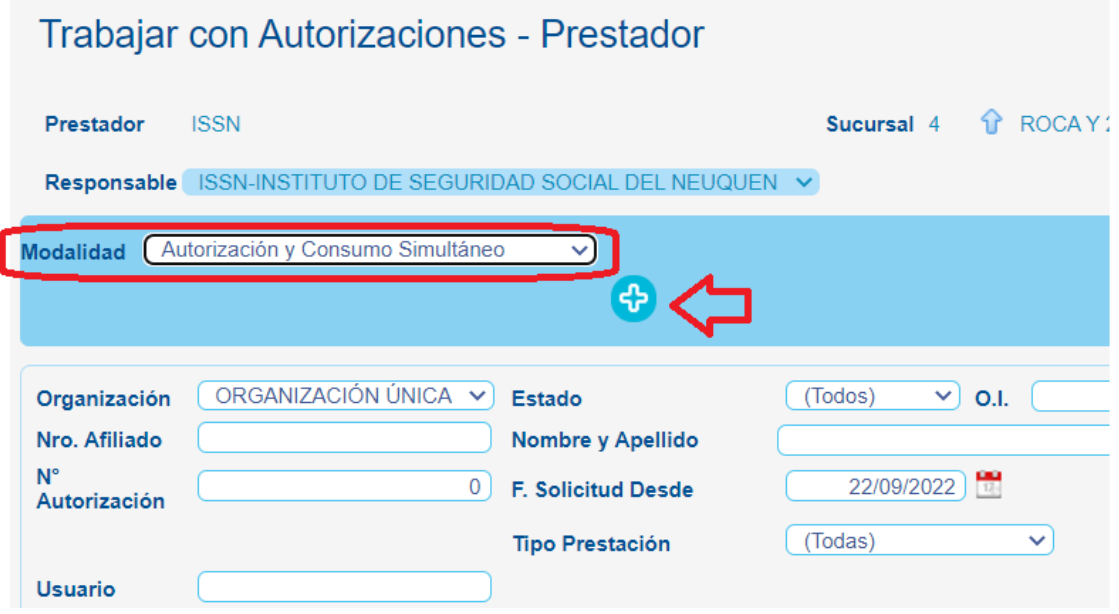

Seleccionan según corresponda para la app ISSN SALUD "Virtual" y para tarjeta seleccionan "Física"

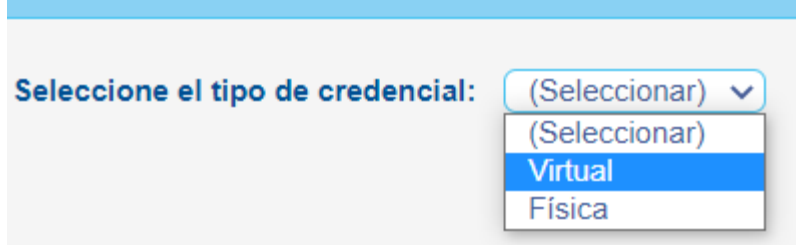

En el caso de uso de la App, ingresan el número de DNI y validan la credencial

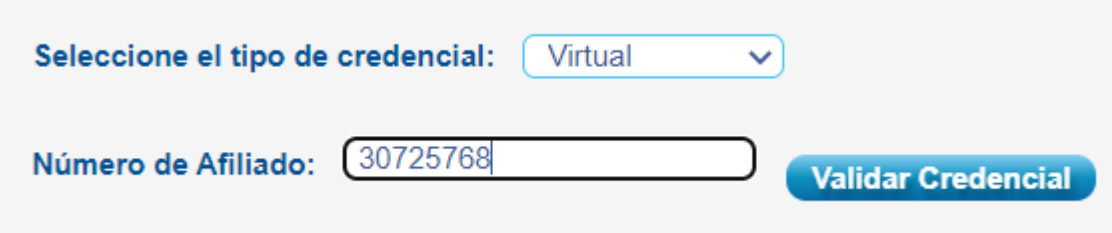

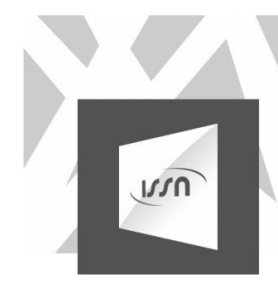

En el caso de que el afiliado tenga la credencial, seleccionan FISICA

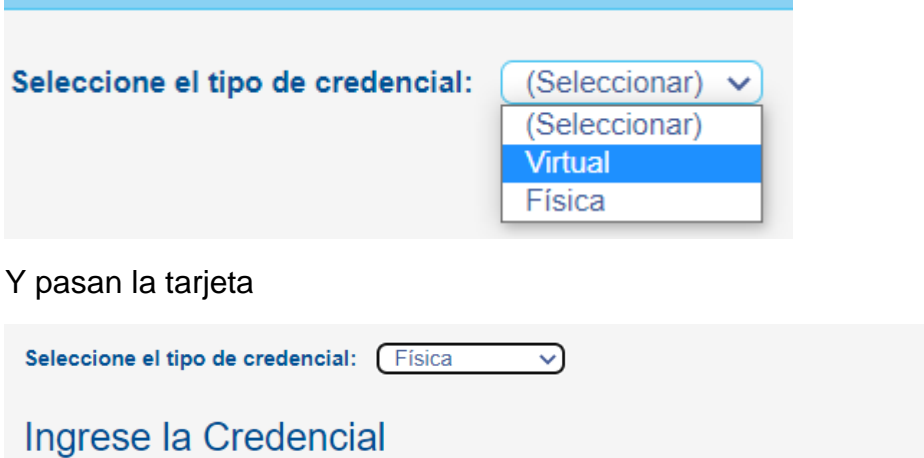

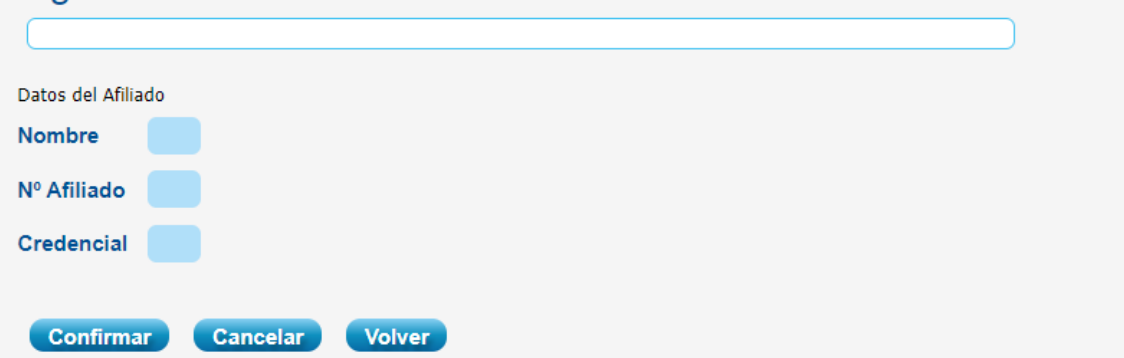

### Y continúan con la carga

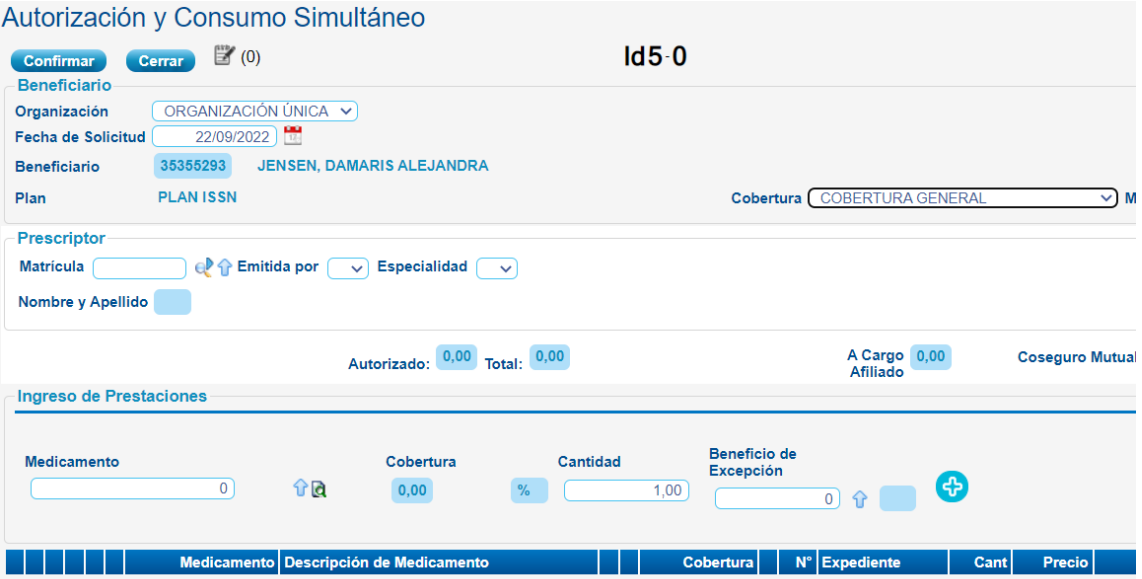

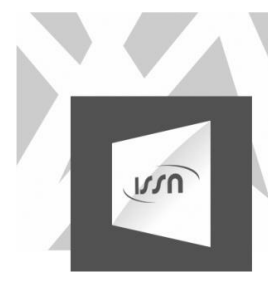

Completan los datos de cobertura, mutual (en caso de tener) y prescriptor, para cargar el medicamento manual pueden realizar la búsqueda desde la flecha celeste

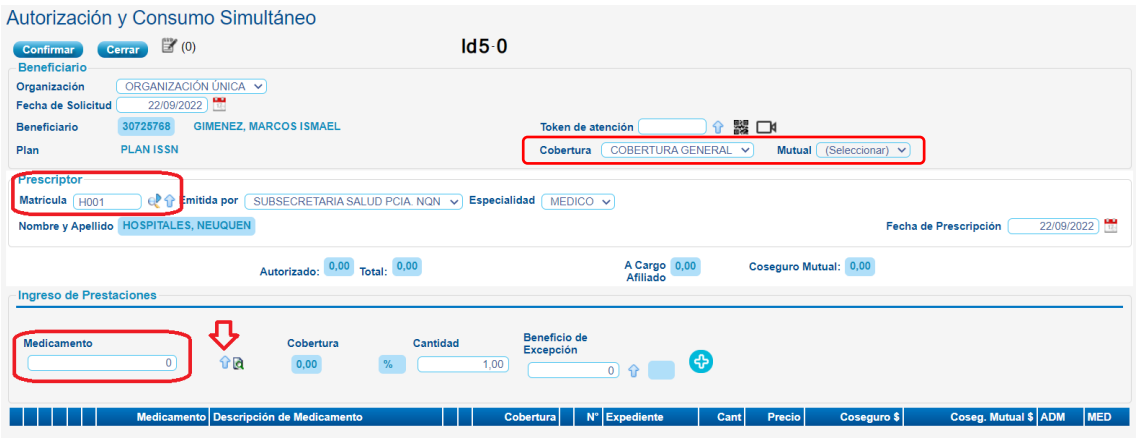

Buscan el medicamento y seleccionan el que corresponde

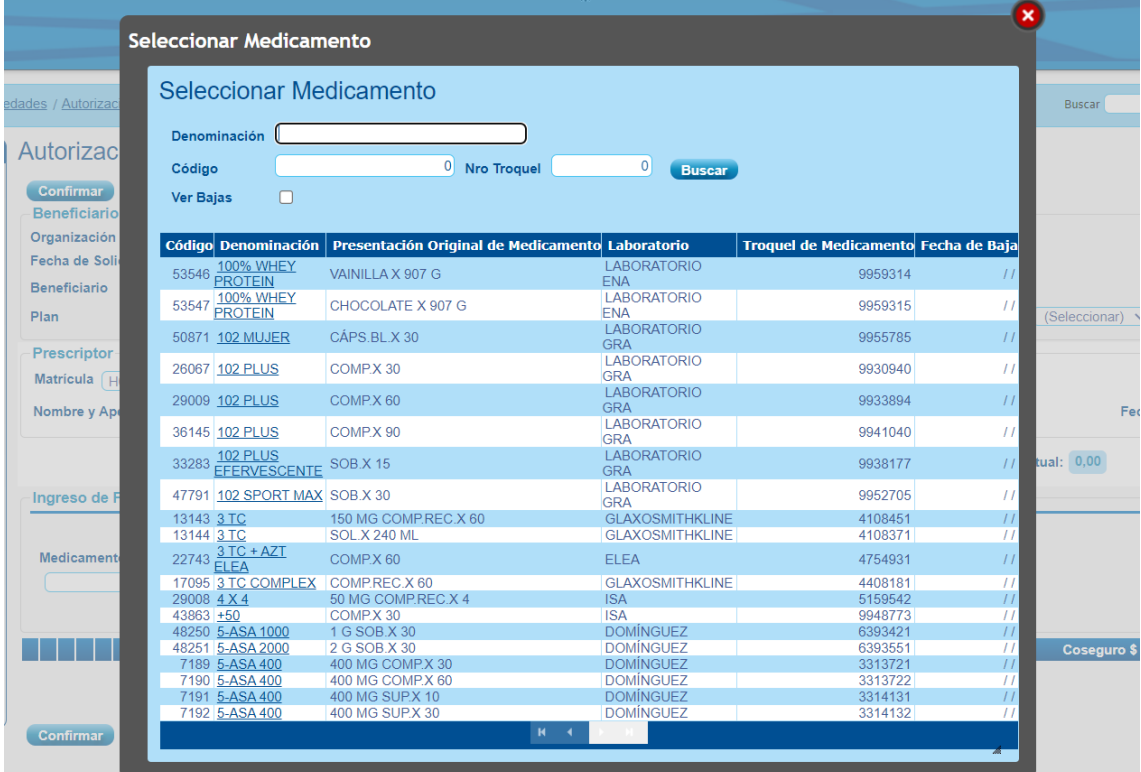

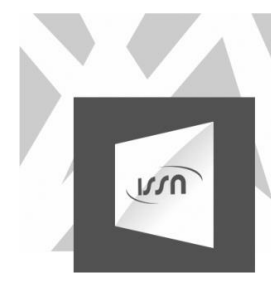

# Completan la cantidad y luego hacen clic en el signo más<br>Autorización y Consumo Simultáneo

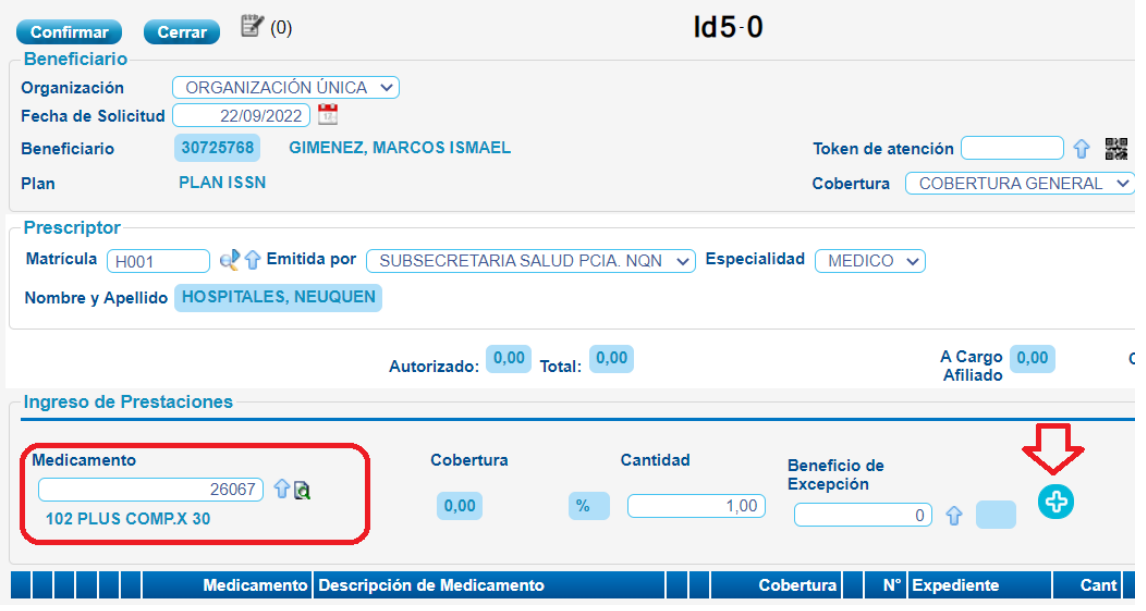

También pueden hacer la carga del medicamento con el escaneo del código haciendo clic en lupita y la hoja que está al lado de la flecha celeste

## Autorización y Consumo Simultáneo

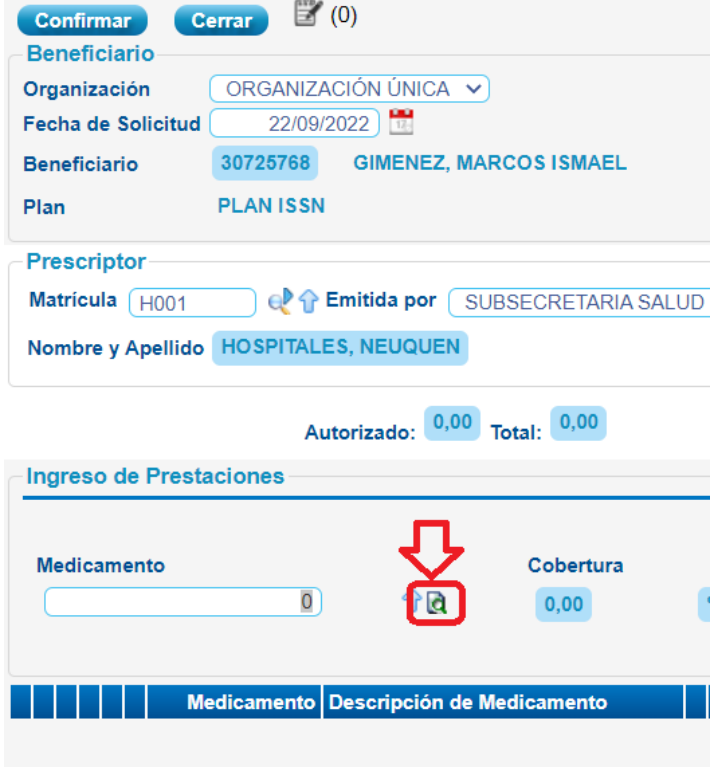

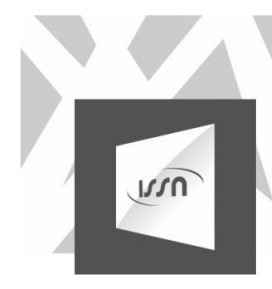

#### Escanean el código de barras del medicamento y confirman

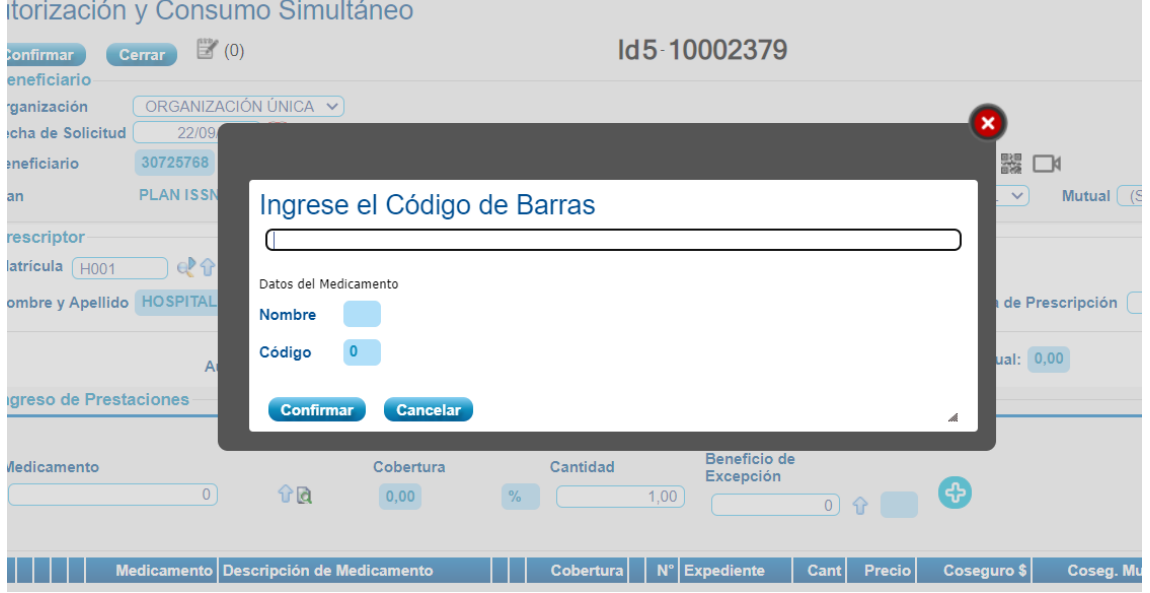

Luego para los usuarios de la App solicitan token para que el afiliado escanee (para más especificaciones ver instructivo del funcionamiento de la App)

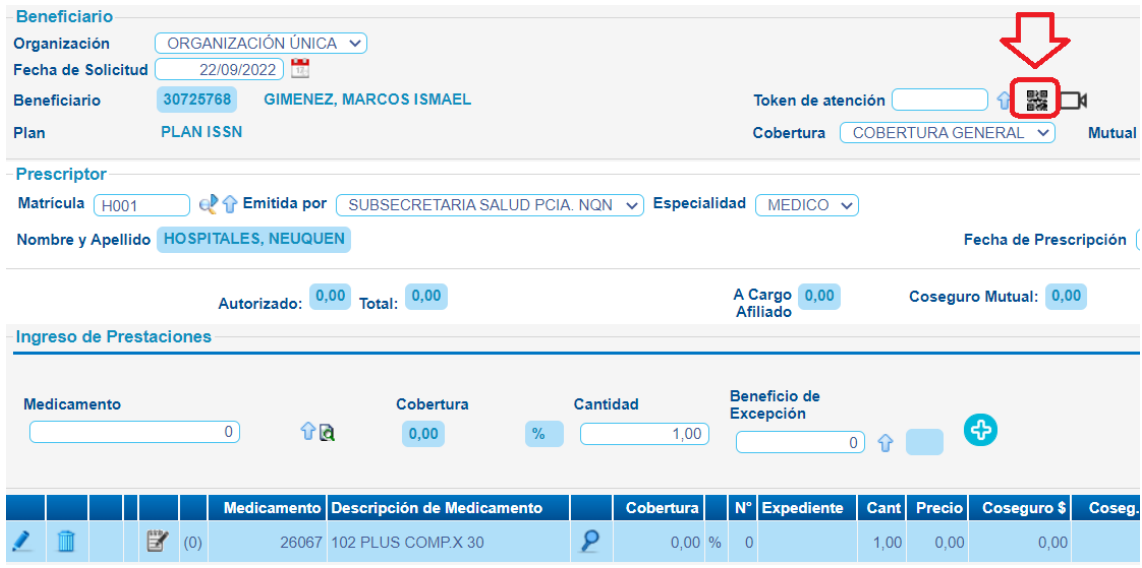

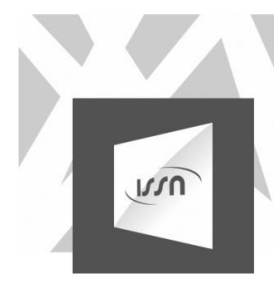

#### Finalmente ponen confirmar

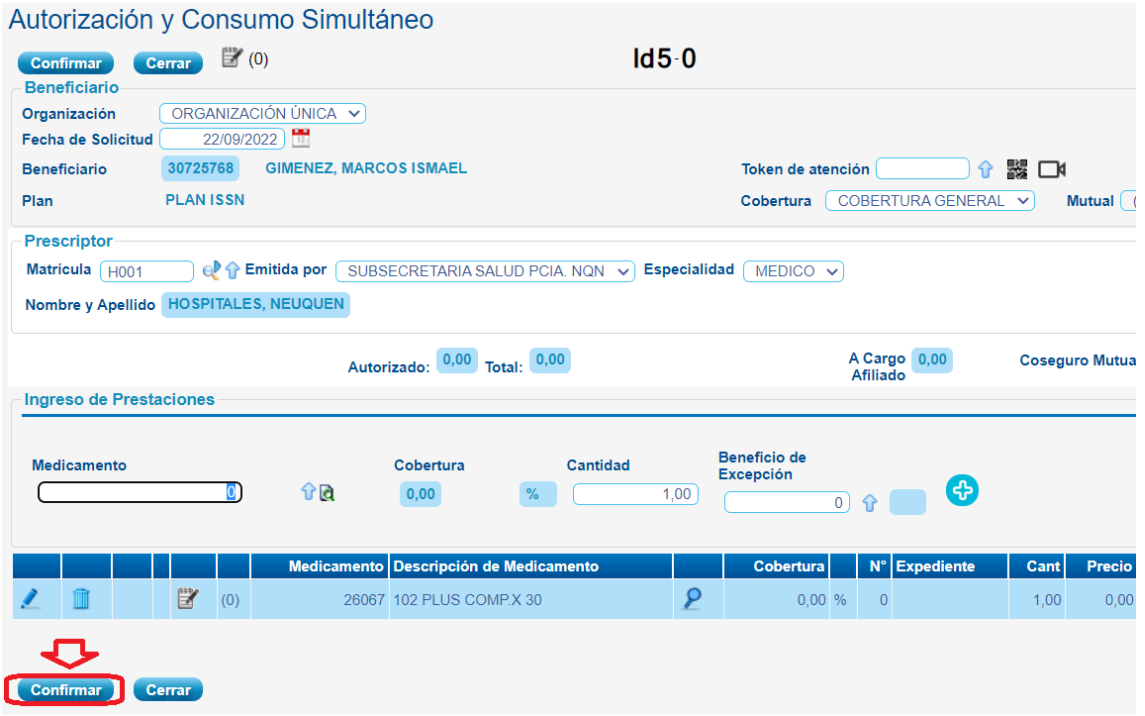

Una vez que confirman van a visualizar los errores en el margen derecho de la pantalla, y el estado de la autorización en la esquina superior de la pantalla

El resultado de la operación podrá ser:

Estado AUTORIZADA: El medicamento está autorizado. En el inferior de la Pantalla, se detalla la carga y se verifica el coseguro que debe abonar el afiliado

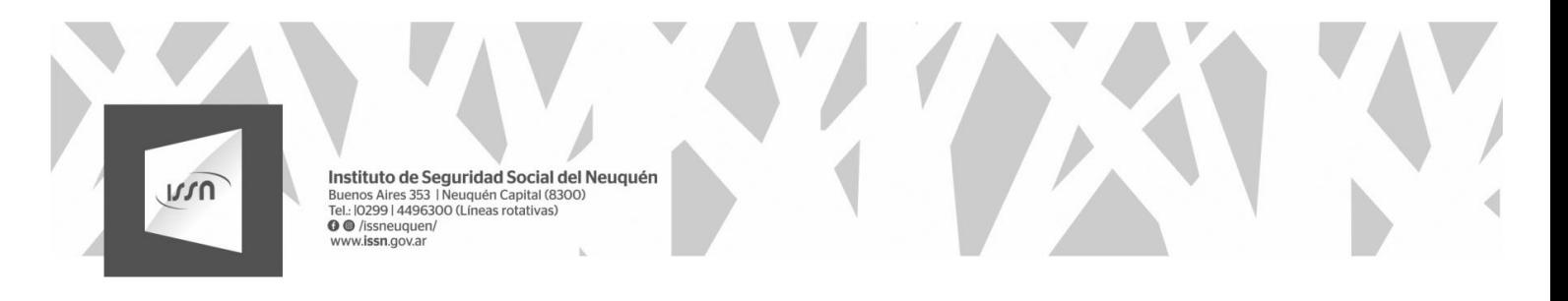

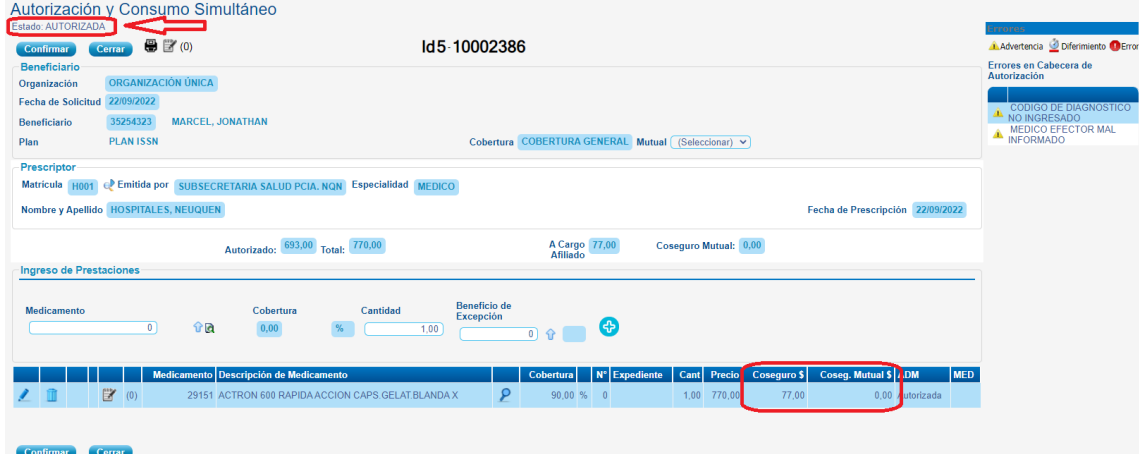

La operación no pudo realizarse: Verifique los errores (aparecen en color rojo, en el margen derecho superior e inferior). En este caso hay algún inconveniente en la carga.

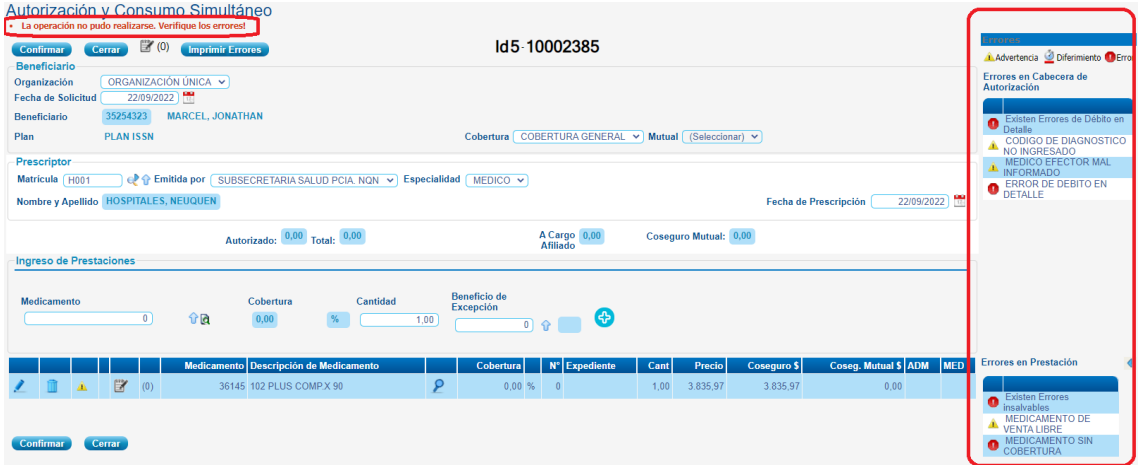

En la pantalla principal se pueden buscar las prácticas transaccionadas o solicitadas por el prestador, por medio de los distintos filtros y el botón "Buscar".

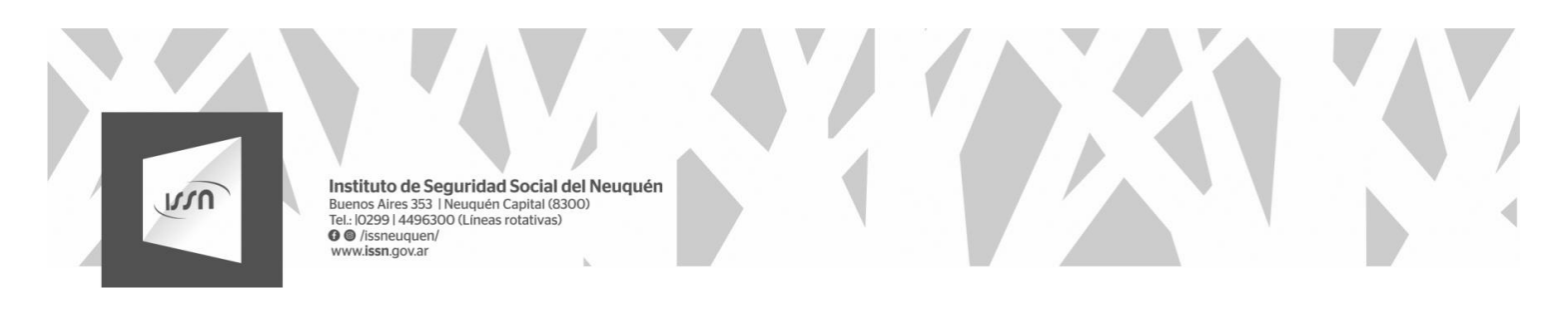

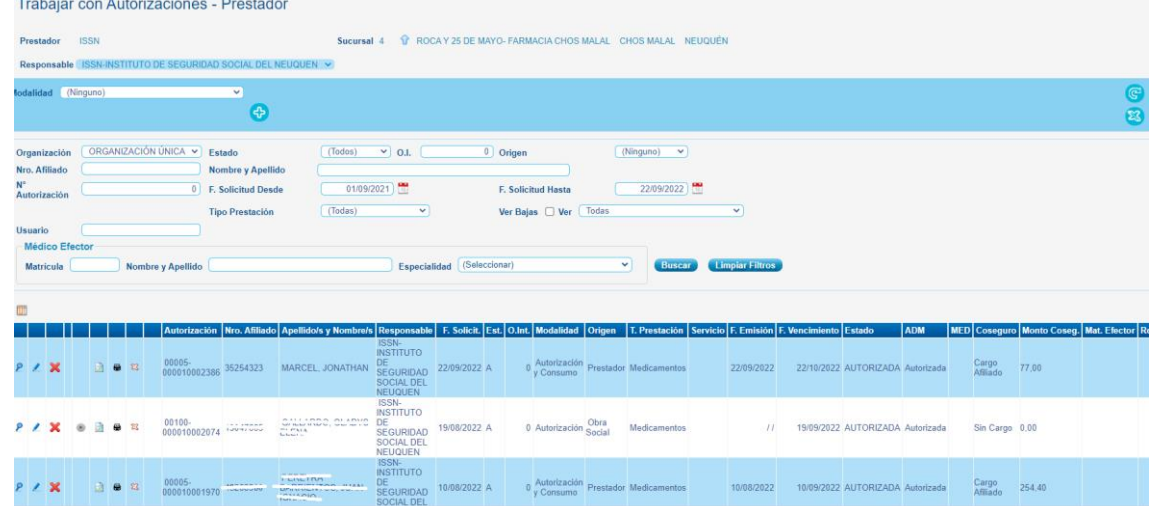

En cuanto al beneficio de Excepción, se utiliza al momento de cargar el Medicamento

Seleccionan el medicamento y buscan la excepción mediante la flecha celeste en la parte "Beneficio de excepción"

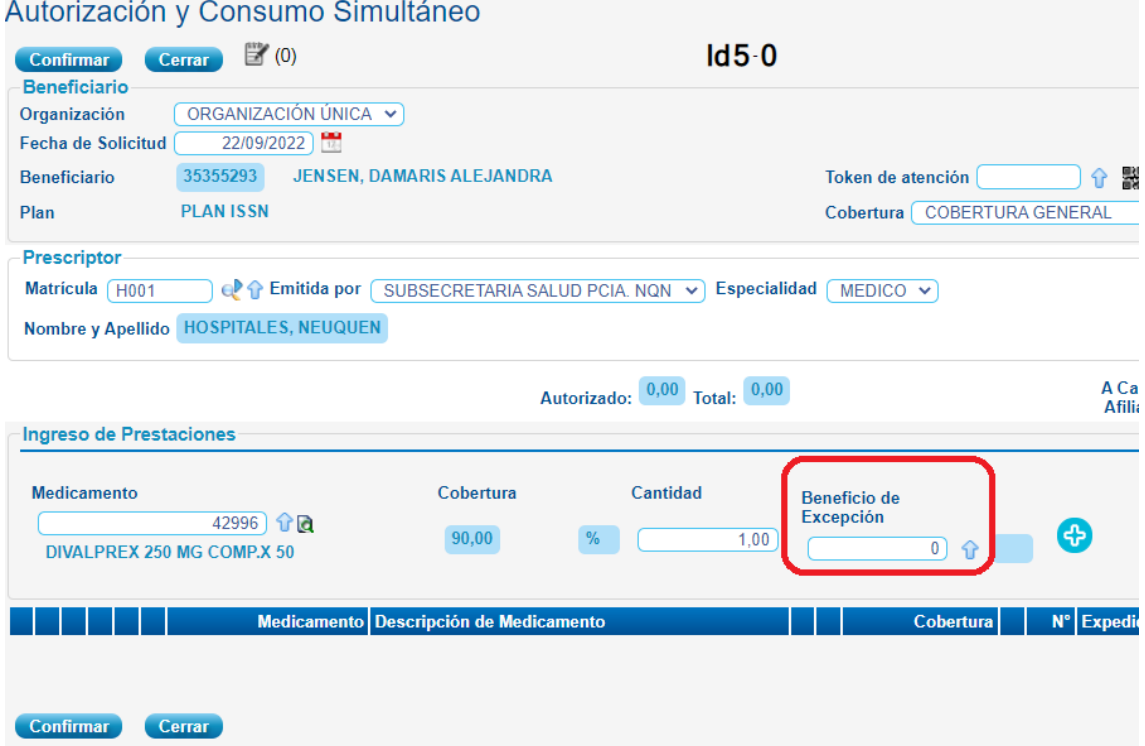

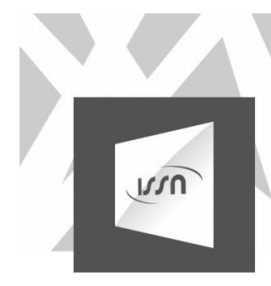

Aparecerá una nueva ventana, seleccionan el registro de la disposición y luego hacen clic en el botón + para agregar el medicamento con el beneficio de excepción.

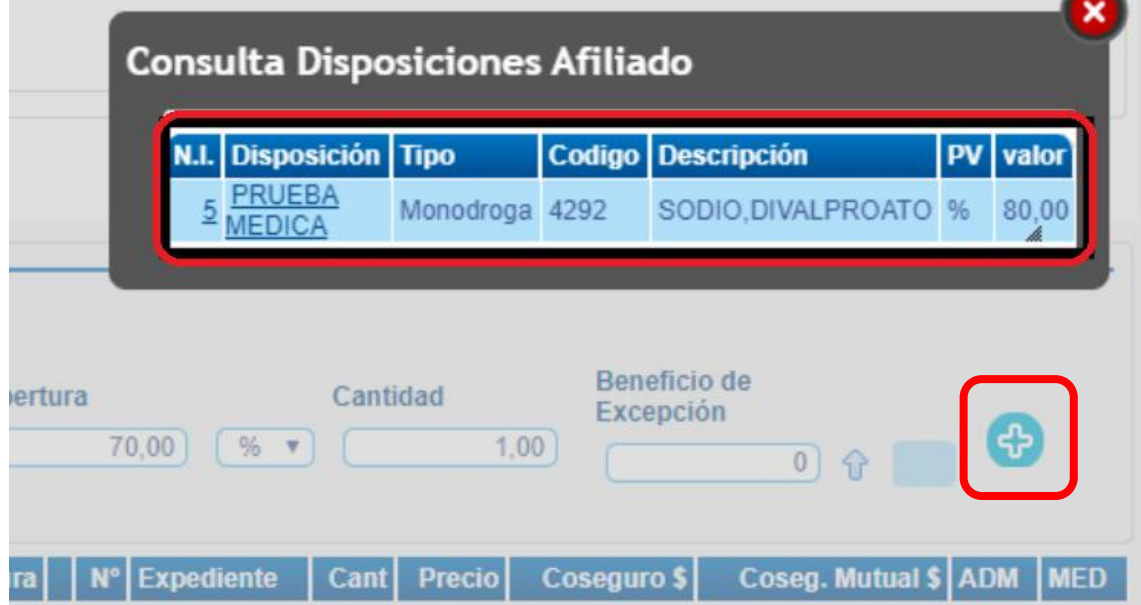

Una vez realizada la carga, confirman la transacción y podrán visualizar los detalles de la misma.

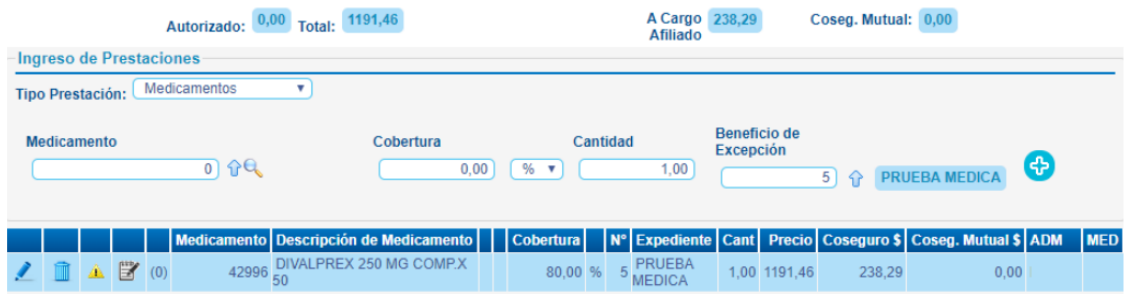

# **Instructivo SIA.**

Cuestiones preliminares a tener en cuenta:

- **La visualización de las recetas en el sistema para realizar desestimaciones y o cierres, estará disponible a partir del día 2 o 3 de cada mes.**
- **En la presentación deberán incluirse "SOLO" las recetas comprendidas entre el primer y el último día del mes, sumando las recetas desestimadas del mes anterior.**

# **CONTROL DE RECETAS Y LIQUIDACIÓN**

Para controlar las recetas y realizar la liquidación se debe ingresar a Sia con su usuario y Contraseña, como lo hace habitualmente para

Validar. [http://apps2.issn.gov.ar/ISSN\\_OS\\_GAM\\_PROD/servlet/com.issnosgamprod.gamremotelogin?48480ca97b2](http://apps2.issn.gov.ar/ISSN_OS_GAM_PROD/servlet/com.issnosgamprod.gamremotelogin?48480ca97b214cc6a2709fb8c6e711ef) [14cc6a2709fb8c6e711ef](http://apps2.issn.gov.ar/ISSN_OS_GAM_PROD/servlet/com.issnosgamprod.gamremotelogin?48480ca97b214cc6a2709fb8c6e711ef) ).

Al ingresar se debe seleccionar la opción **SIA Preli Cierre Far**, ubicado a la Izquierda de la pantalla (Ver Imagen)

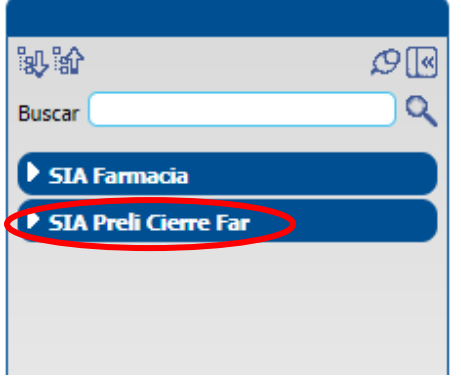

Seleccionar la opción que dice **PRLIQUIDACIONES** (Imagen)

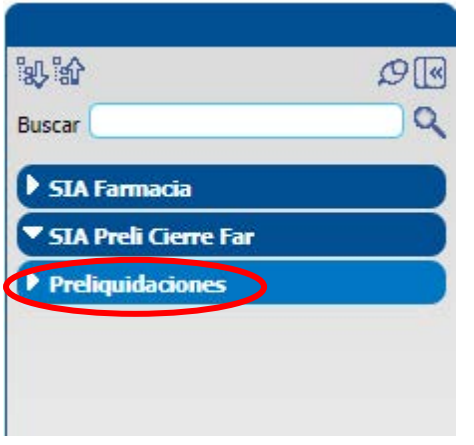

Seleccionar la opción que dice **PRESTADORES** (Imagen)

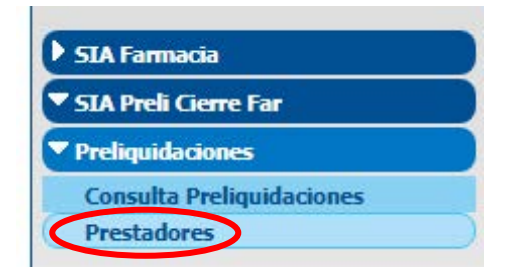

Deberá completarse en el campo **MES y AÑO** el periodo a liquidar y a continuación seleccionar el botón **BUSCAR.**(ver imagen)

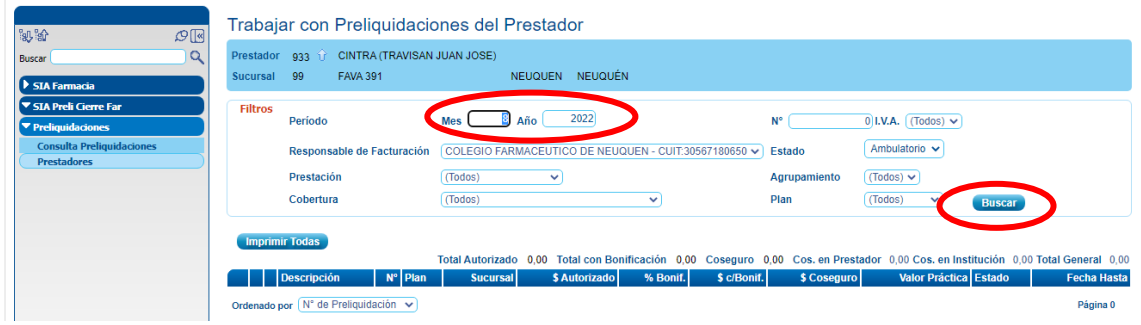

Aparecerá debajo la siguiente imagen.

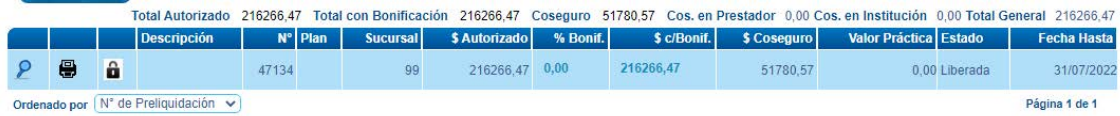

**La lupa** es la opción que nos permite ingresar al **detalle de las autorizaciones.**

**La impresora** nos permite imprimir un detalle.

**El Candado** es la opción que permite realizar el **cierre de la liquidación del mes (¡CUIDADO! no seleccionar el candado hasta no terminar con el control ya que una vez que se cierra no se puede modificar).**

## **Desestimar o Excluir Recetas**

**La desestimación o exclusión de recetas estará disponible entre el día 2 o 3 del mes siguiente al que se quiere presentar.**

Se debe seleccionar **la Lupa**, y nos mostrara **el detalle de las recetas que tenemos validadas para presentar. S**e verá que del lado Izquierdo hay pequeños recuadros que permiten seleccionar las recetas **(Cabe aclarar que las mismas se ven tantos ítem como productos tengan las recetas, es decir, si una receta tiene dos productos van a ver que el ID de la misma se repite dos veces, por lo tanto para seleccionar esa receta deben tildar los dos renglones correspondientes al ID).** Es importante prestar atención, a fin de seleccionar correctamente la receta.

Una vez realizada la selección dar click en DESESTIMAR (ver Imagen)

Esas recetas quedaran pendientes automáticamente para la próxima liquidación.

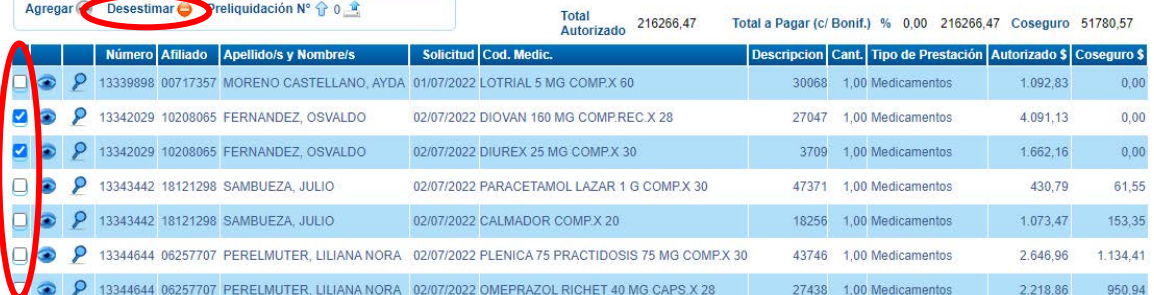

# **Cierre de Liquidación Mensual de Recetas**

**La visualización de las recetas en el sistema para realizar desestimaciones y/o cierres, estará disponible a partir del día 2 o 3 de cada mes.**

**En la presentación deberán incluirse las recetas comprendidas entre el primer y el último día del mes, sumando las recetas desestimadas del mes anterior.**

**Es importante no enviar las recetas que no cuenten con un ID de autorización Aprobado o que no figuren en el listado visualizado.**

Luego de tener controladas las recetas que se envían hay que volver a seleccionar en la pantalla la opción que dice **PRESTADORES** (Imagen)

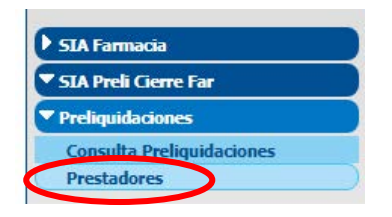

Por último y para finalizar se debe seleccionar **el Candado**, lo que hará el Cierre de la liquidación final del mes y **pasara del estado Liberada a cerrada**. (Imagen)

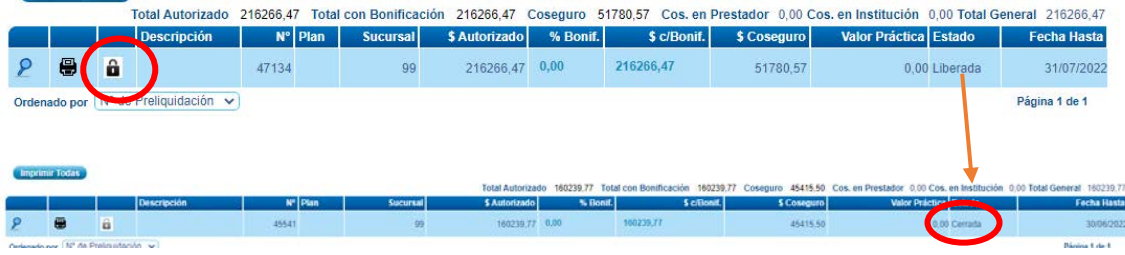

# Issn: Información importante

#### Sr Asociado:

Tal como explicamos en informes anteriores, el cierre de la facturación de ISSN se debe realizar por el sistema de SIA. Asimismo, aconsejamos que se continúe con el cierre en los sistemas de farmacia que c/u opere para poder realizar un mejor control de la facturación.

#### A partir de agosto-22, en la página del colegio y al momento de la carga van a aparecer dos planes:

- 1) Plan ISSN Validadas por SIA: En el a "cargo de la Obra social" se carga el monto que se cerró por el SIA y se deben adjuntar las recetas que no tienen diferencias.
- 2) Plan ISSN Diferencias con SIA: Se carga solo el importe que surge de la diferencia de lo cerrado por SIA y lo facturado en cada farmacia. Para este plan se debe Colocar en el 100% el mismo importe que en el a cargo de la obra social que es la diferencia.

#### EJEMPLO:

Presentación de 5 recetas donde el valor al 100% sea \$2000, lo validado por SIA \$1370 y el total de la suma de los Tkts \$1390 a cargo de ISSN teniendo una diferencia de \$20

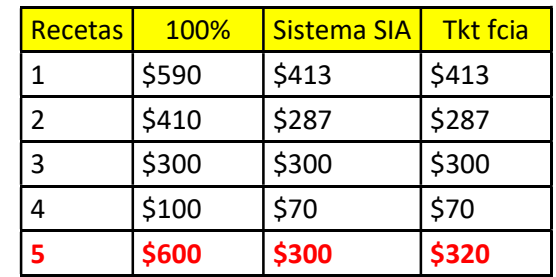

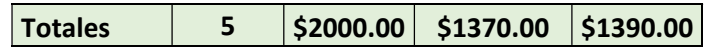

Carga en página del colegio en el Plan ISSN – Validadas por SIA:

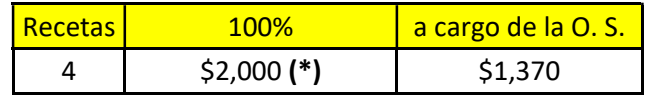

#### (\*) Es el importe total al 100% de las 5 recetas.

Tenemos una de las cinco recetas de Tkt \$320, validación SIA \$300 teniendo una diferencia de \$20 entonces

Carga en página Colegio en el Plan ISSN – Diferencias con SIA:

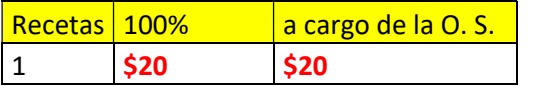

Este cambio en la carga se debe a que las recetas con diferencias tienen una auditoría adicional para luego pasar al pago en caso de corresponder.

# **CONTROL DE RECETAS previo a la pre liquidación** (control diario o semanalmente)

Al ingresar se debe seleccionar la opción **SIA Farmacia**, ubicada a la Izquierda de la pantalla (Ver Imagen)

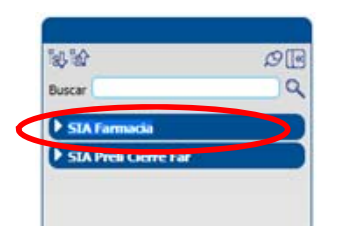

Seleccionar la opción que dice **Autorizaciones** (Imagen)

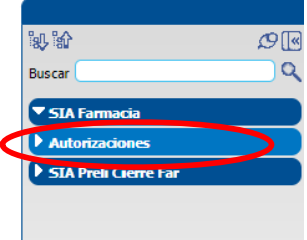

Seleccionar la opción que dice **AUTORIZACIONES EN PRESTADOR** (Imagen)

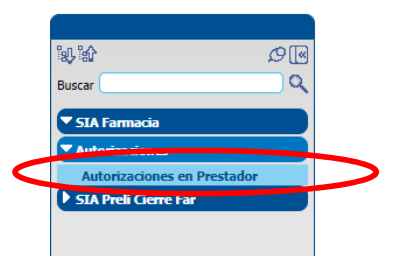

Deberá completarse en el **campo f. Solicitud desde y f. Solicitud Hasta** el periodo que se quiere controlar y a continuación seleccionar el botón **BUSCAR.**(ver imagen)

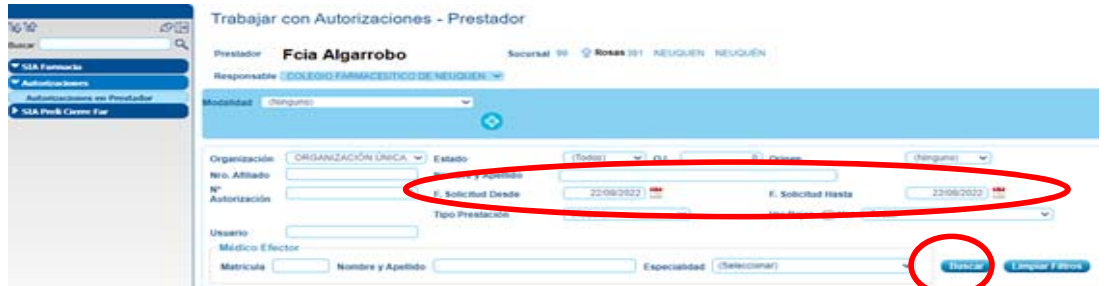

Luego para exportar la consulta a un Exel seleccionar el botón **X.**(ver imagen)

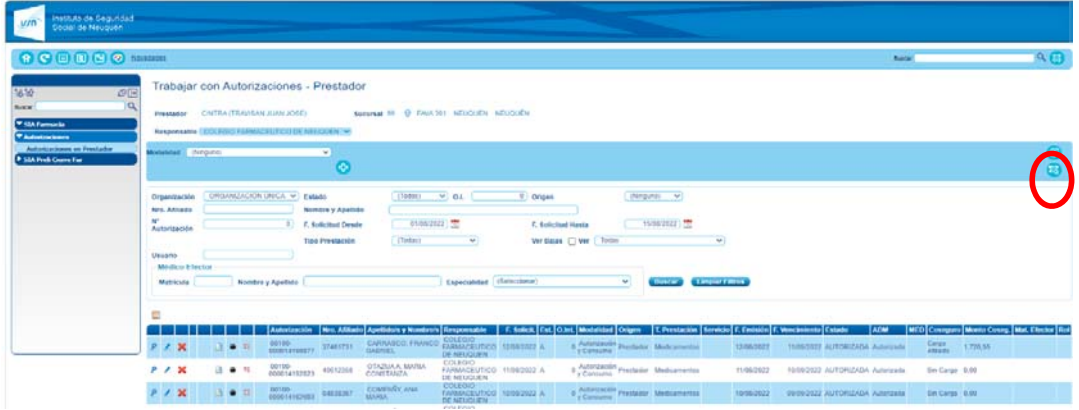